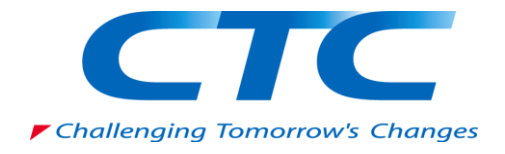

# Windows Server 2008 NAP 設定手順書 IPSec 編 ~テスト環境での IPSec NAP の強制~

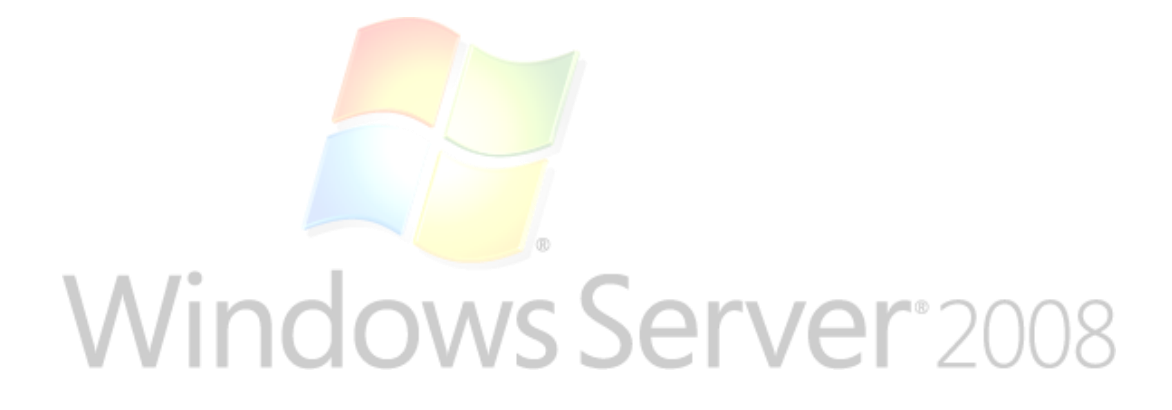

伊藤忠テクノソリューションズ株式会社

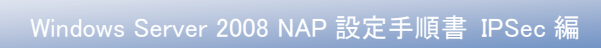

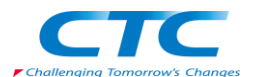

#### $\blacksquare$ 次

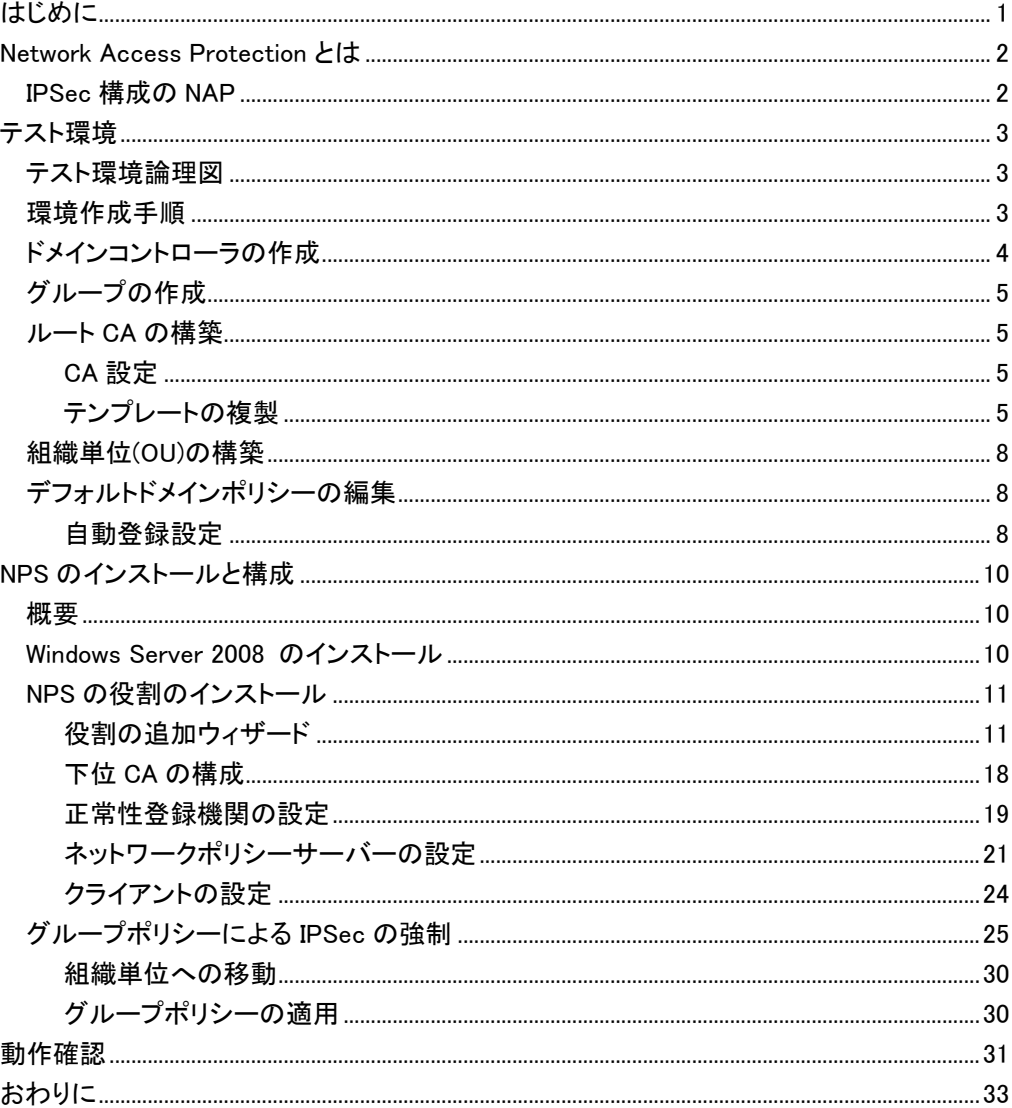

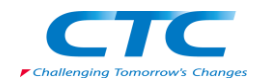

#### 免責事項

Ĩ

本書は伊藤忠テクノソリューションズ株式会社が行った Microsoft Windows Server 2008 に関する様々な検証をもとに記述したものです。

本書は検証における結果をもとに記述していますが、その動作や手順は限られた検証環 境での動作であり、他の検証環境や実環境における動作を明示的にも暗示的にも保証 するものではありません。

また、本書の内容によりいかなる損害が発生した場合においても伊藤忠テクノソリューシ ョンズ株式会社はその責任を負いません。

本書に記載された製品名、ロゴ等は各社の商標、登録商標、もしくはトレードマークです。

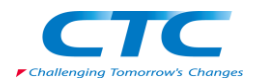

# <span id="page-4-0"></span>はじめに

伊藤忠テクノソリューションズ株式会社は 2007 年から 2008 年にかけて Microsoft Windows Server 2008 に関する検証を実施しました。

製品候補版の段階から数々の検証を実施し、製品発売前に Windows Server 2008 という Microsoft の次期サーバーOS について理解を深め、製品の発売と同時に構築作業が実施でき るようにすることを目的としています。

最終的には RTM 版での動作確認を行っています。

本書は、様々な検証の中で実際に作業した結果をもとに、Network Access Protection(NAP)を IPSec 構成で実装する場合の手順を示したものです。

Network Access Protection(NAP)には様々な構成パターンが存在しますが、IPSec 以外の設定 手順に関してはそれぞれの設定手順書を参照してください。

本書の手順に従い作業を行うことで、IPSec を利用した NAP を構成することができますが、この 手順書の通りに作業した場合、各種の設定項目はデフォルトのままであり、追加の設定が必要 になる場合があります。

また、本書は Active Directory 環境や Windows Server 2008 に関して一通りの知識を持った人 を対象に記述されています。

そのため、本書は IPSec を利用した NAP を構成する手順を示すことが目的であり、その前提と なる Windows Server 2008 のインストールや Active Directory の構築方法に関しては記載しま せん。

必要に応じて別途技術資料を参照してください。

本書の内容は Windows Server 2008 Enterprise Edition (x64) を利用して行った検証結果をも とに記載されています。本書内で特に記載がない限り、Windows Server 2008 と記述されている 場合は Windows Server 2008 Enterprise Edition (x64)を指します。

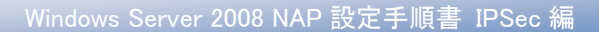

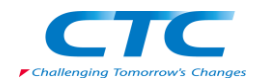

# <span id="page-5-0"></span>**Network Access Protection** とは

Network Access Protection(NAP)は Microsoft の最新サーバーOS Windows Server 2008 に搭 載されたネットワーク検疫機能です。

NAP を利用することでセキュリティレベルの低いクライアント PC を社内ネットワークから分離す ることができます。

NAP には実現方法が 5 つ用意されており、それぞれに特徴があります。

- ・DHCP
- ・IP Sec
- ・VPN
- ・802.1X
- ・TS Gateway

本書ではソフトウェアレベルで実現可能で、且つセキュリティレベルを保てる IPSec を利用した NAP を実現するための手順を扱います。

## <span id="page-5-1"></span>IPSec 構成の NAP

IPSec は通信を暗号化する技術です。IPSec を利用して NAP を構成すると以下のように動作し ます。

セキュリティポリシーに準拠していると判断された場合には正常性登録機関より証明書が発行 されます。これにより暗号化通信が可能になります。

セキュリティポリシーに準拠していないと判断された場合には証明書は発行されません。このた め、このクライアントは暗号化通信ができません。

ある段階でセキュリティポリシーに準拠しなくなったと判断された場合には証明書が削除され、 暗号化通信ができなくなります。

全社的に IPSec を導入し暗号化通信を強制することによって、セキュリティポリシーに準拠して いないクライアントは他のコンピュータと通信できなくなり、社内ネットワークのセキュリティを保 つことができます。

その他の方法に関してはそれぞれの設定手順書を参照してください。

NAP を設定するうえで必要となる各種の用語等に関しては本書では解説しません。必要に応じ て各種の技術資料を参照してください。

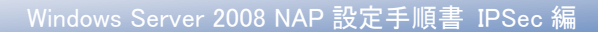

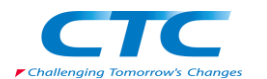

# <span id="page-6-0"></span>テスト環境

# <span id="page-6-1"></span>テスト環境論理図

本書は以下の環境を想定しています。

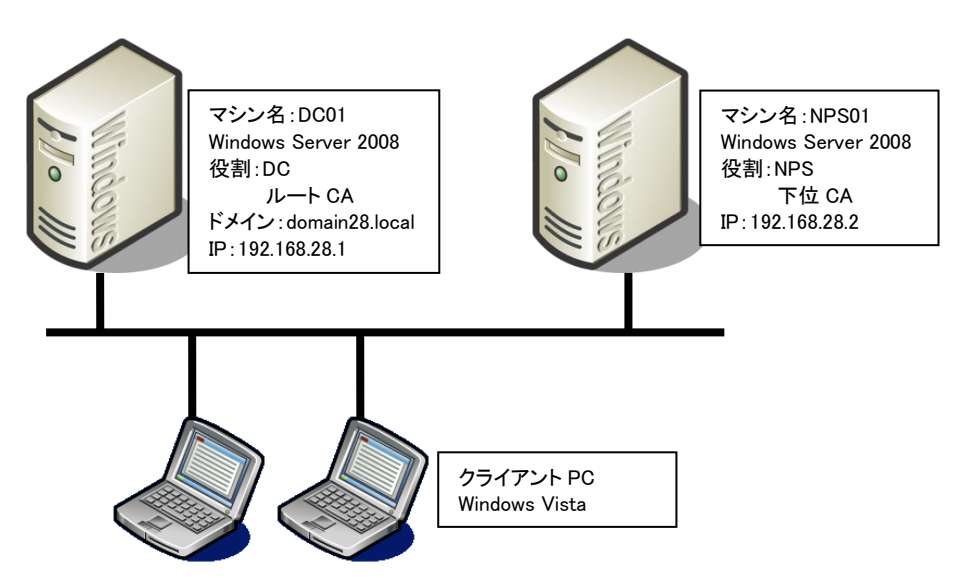

本書の中では上記のマシン名やドメイン名を利用して手順を説明しています。

実際に NAP 環境を構築する際にはご自身の環境に合わせて名前や IP アドレスを変更してくだ さい。

本書では割愛していますが、必要に応じて WSUS や FCS といったセキュリティを保つためのサ ーバーを構成してください。

# <span id="page-6-2"></span>環境作成手順

NAP のテスト環境を作成するためには、最低限 4 つの役割のサーバーをセットアップする必要 があります。

### ドメインコントローラ(DC)

Windows Server 2008 が動作している DC01 を使用します。DC01 をドメインコントローラとして Active Directory ドメインサービスと DNS サービスを構成します。

> 注) NAP 環境においては Active Directory ドメインサービスは必須ではありません。しか しながら、Active Directory ドメインサービスを用いることで、コンピュータのグループに よるアクセス管理やユーザーグループによるアクセス管理など、よりセキュアに使用す ることができます。なお使用する Active Directory ドメインサービスは、Windows Server 2008 でなくてもかまいません。Windows Server 2003 でも使用可能です。

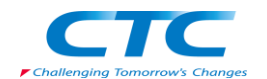

#### ネットワークポリシーサーバーサービス(NPS)

Windows Server 2008 が動作している NPS01 を使用します。NPS01 にネットワークポリシーサー バーサービスを構成します。

#### Active Directory 証明書サービス(ルート CA)

ドメインコントローラに Active Directory 証明書サービスをインストールし、エンタープライズルー ト CA として構成します。

#### Active Directory 証明書サービス(下位 CA)

ネットワークポリシーサーバーに Active Directory 証明書サービスをインストールし、スタンドア ロンの下位 CA として構成します。

また、NAP を動作させるにはクライアント側の設定も必要です。

#### クライアントの設定

Windows Vista が動作しているクライアント上で NAP クライアントを構成します。

これらのサーバー、クライアントの設定を順次行うことで NAP が動作し、正常性が確認されたク ライアントのみが社内ネットワークに接続できるようになります。

# <span id="page-7-0"></span>ドメインコントローラの作成

DC01 に Windows Server 2008 をインストールして次の役割を与えます。 Domain28.local という Active Directory のドメインコントローラ Domain28.local という DNS ドメインの DNS サーバー

手順の概略は次のとおりです。

Windows Server 2008 Enterprise Edition をインストールする TCP/IP の構成を行う Active Directory ドメインサービスをインストールする DCPROMO コマンドを実行して、ドメインコントローラに昇格させる (DNS サービスは同時にインストールする)

ドメインコントローラの作成に関する詳細手順は、ここでは省略します。

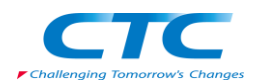

# <span id="page-8-0"></span>グループの作成

NPS01 をメンバとするためのグループを作成します。 NPS01 がドメインに参加した段階でこのグループのメンバに追加します。

# <span id="page-8-1"></span>ルート CA の構築

DC01 に Active Directory 証明書サービスの役割を追加します。 追加の際にエンタープライズのルート CA としてインストールします。

Active Directory 証明書サービスのインストール方法に関してはここでは省略します。

# <span id="page-8-2"></span>CA 設定

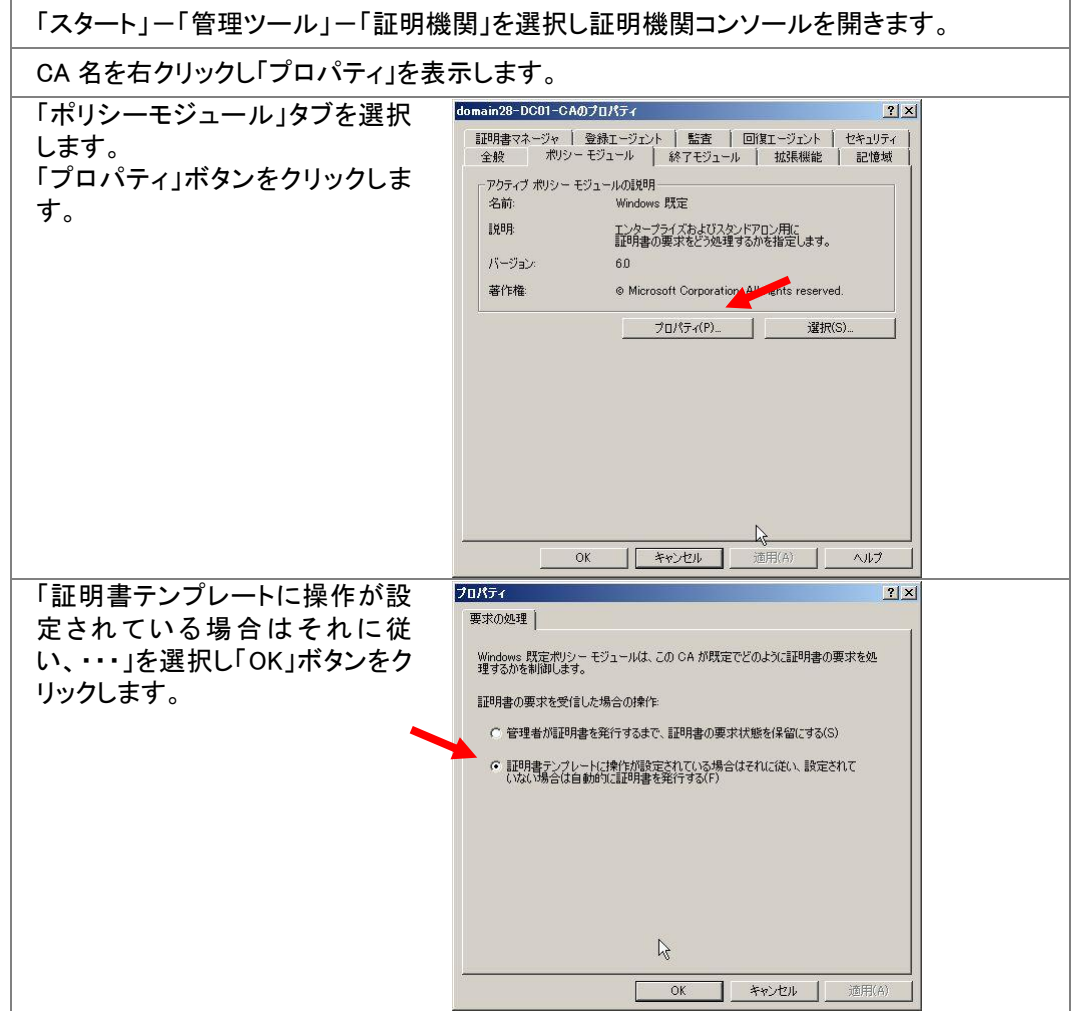

# <span id="page-8-3"></span>テンプレートの複製

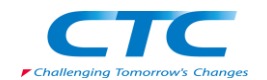

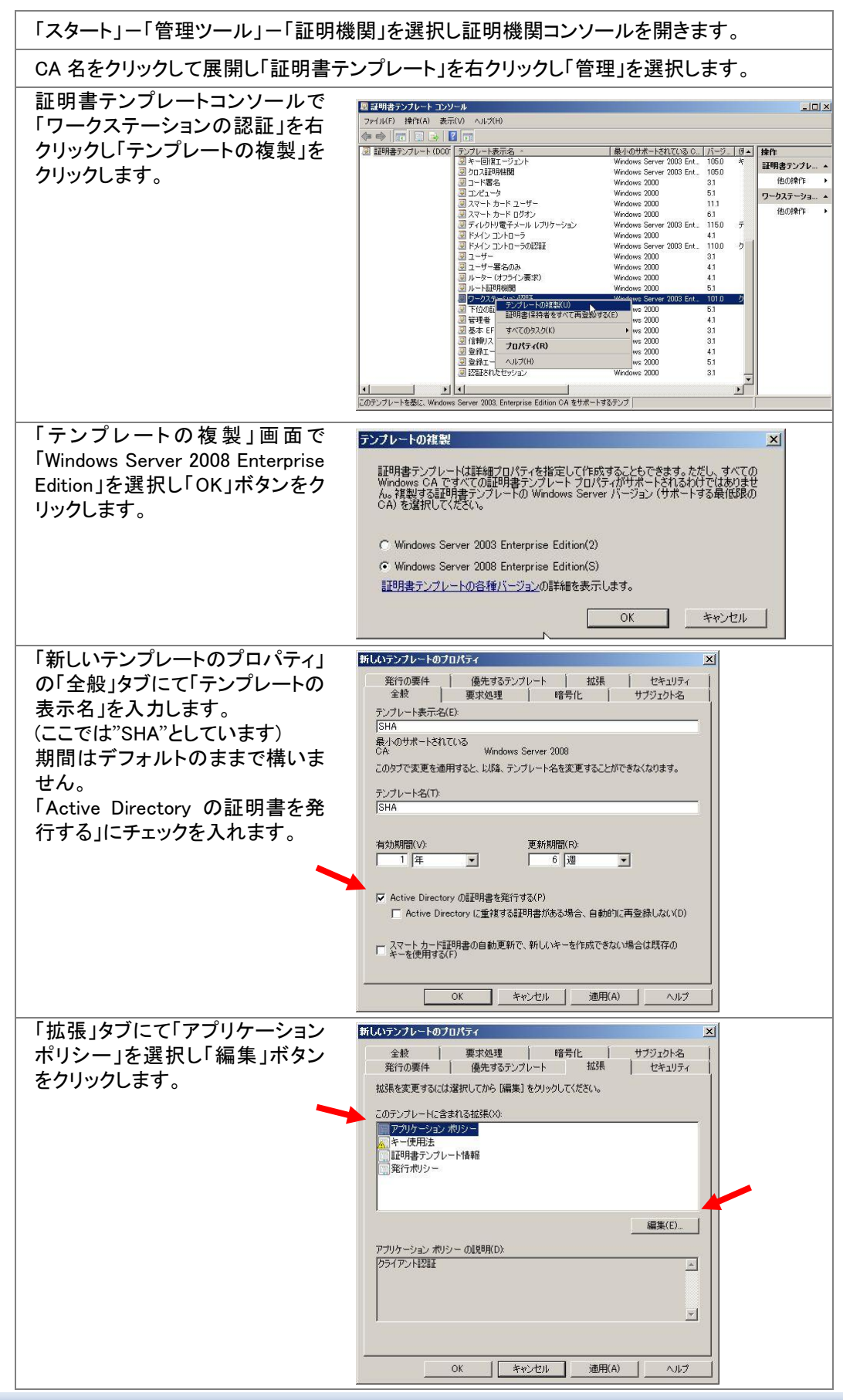

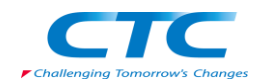

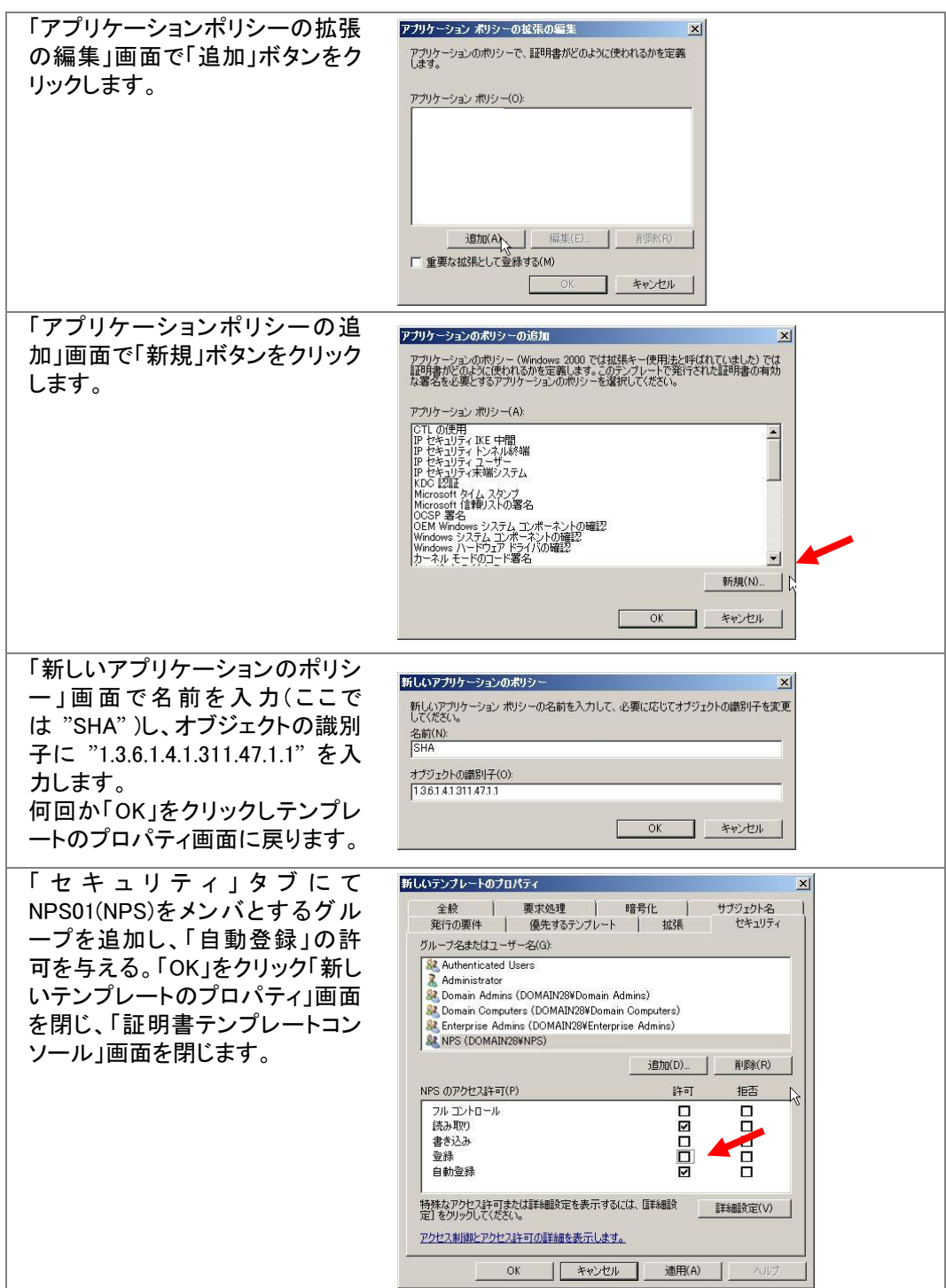

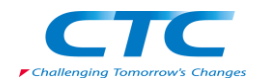

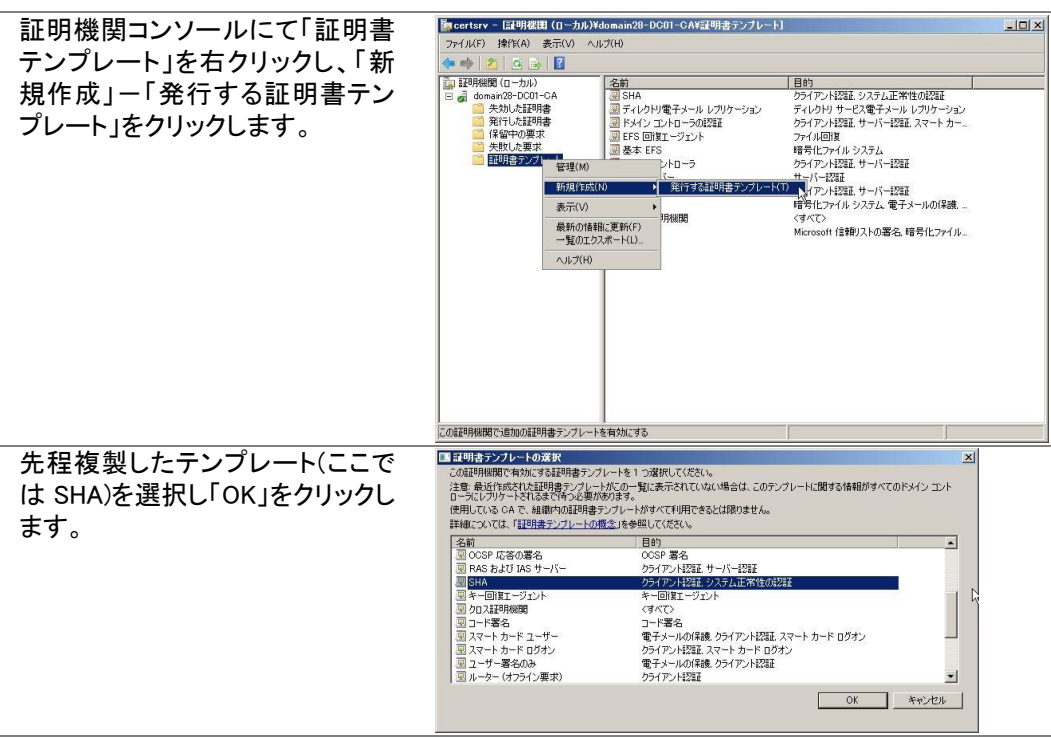

# <span id="page-11-0"></span>組織単位(OU)の構築

クライアントを所属させるための組織単位と NPS01 を所属させるための組織単位を作成しま す。

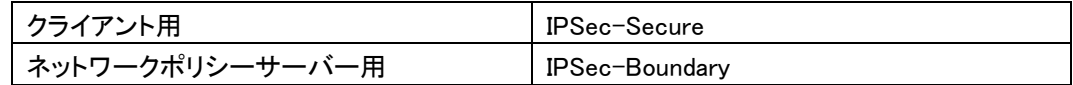

# <span id="page-11-1"></span>デフォルトドメインポリシーの編集

デフォルトドメインポリシーを編集し、証明書の自動登録を設定します。

#### <span id="page-11-2"></span>自動登録設定

```
「スタート」-「管理ツール」-「グループポリシーの管理」を開き、デフォルトドメインポリシー
を編集します。
```
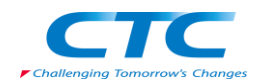

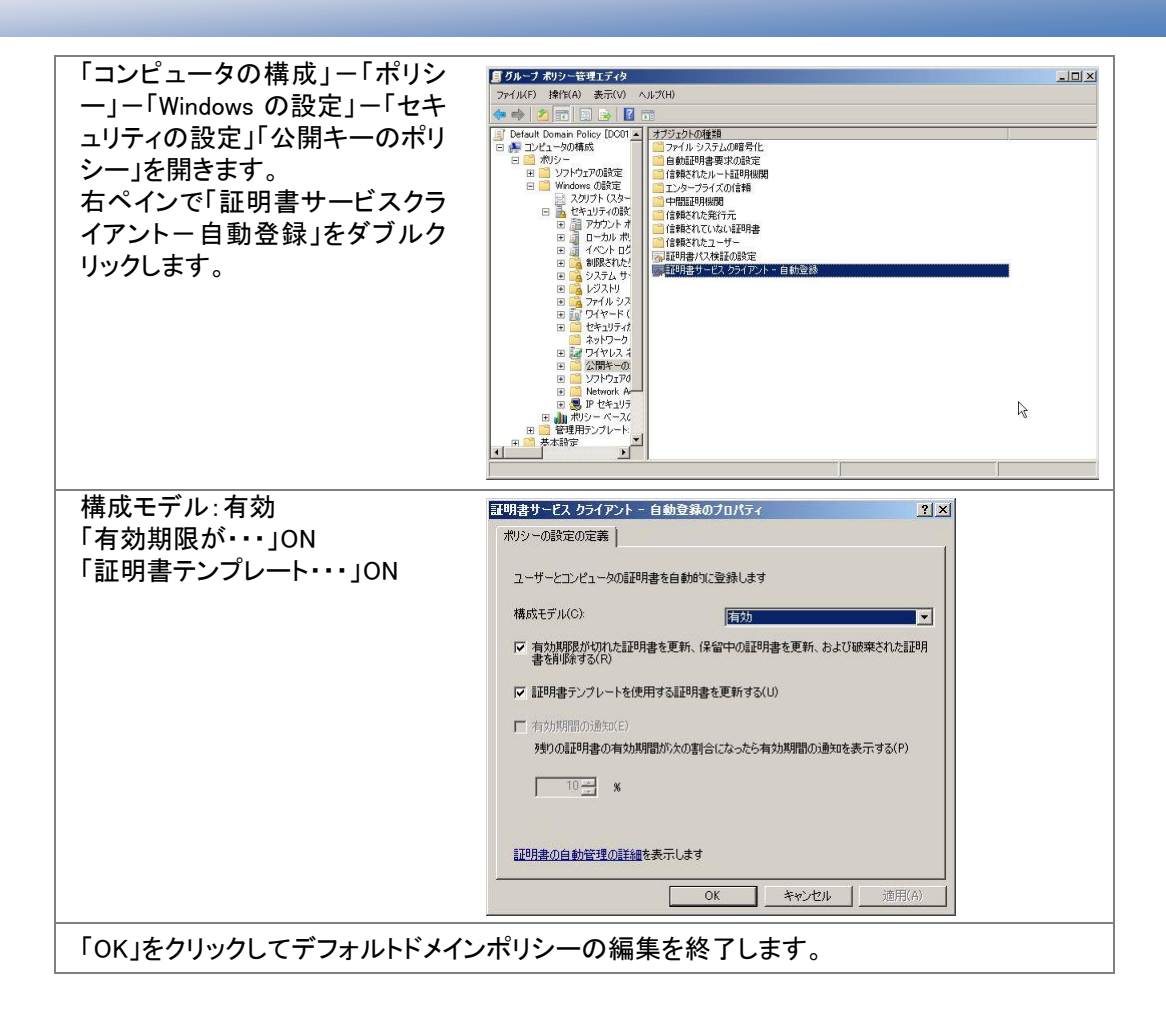

NPS01 にて "gpupdate /force" コマンドを実行し、ポリシーを適用します。

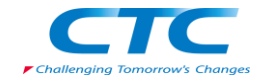

# <span id="page-13-0"></span>**NPS** のインストールと構成

#### <span id="page-13-1"></span>概要

ネットワークポリシーサーバー(NPS)を動作させるには Windows Server 2008 が動作している必 要があります。

手順の概略は次の通りです。

Windows Server 2008 Enterprise Edition をインストールする TCP/IP の構成を行う domain28.local ドメインに参加する ネットワークポリシーサーバーサービスをインストールする Active Directory 証明書サービスをインストールする Active Directory 証明書サービスを構成する NPS を構成する

以下、手順の詳細を記述します。

## <span id="page-13-2"></span>Windows Server 2008 のインストール

コンピュータの電源を入れ Windows Server 2008 Enterprise Edition の DVD を入れます。 画面の指示に従ってインストールを進めます。

インストールが完了したら、Windows にログオンして「ネットワーク接続の管理」から「ローカルエ リア接続」のプロパティを開きます。 Internet Protocol Version 6(TCP/IPv6)のチェックボックスを外します。(本書の手順では IPv6 は使用しません) Internet Protocol Version 4(TCP/IPv4)のプロパティを開いて、IP アドレス、サブネットマスク、 デフォルトゲートウェイ、優先 DNS を設定して、OK をクリックして画面を閉じます。 ドメインコントローラに ping を実行してレスポンスが正常なことを確認します。 domain28.local ドメインに参加して、再起動します。

※OS のインストール、TCP/IP の設定、ドメインへの参加方法の詳細に関しては、Microsoft その他から提供されている技術文書を参照してください。

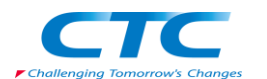

# <span id="page-14-0"></span>NPS の役割のインストール

NPS と CA の役割を NPS01 にインストールします。

NPS と CA は別々にインストールすることも可能ですが、本書では同時にインストールする手順 を示します。

#### <span id="page-14-1"></span>役割の追加ウィザード

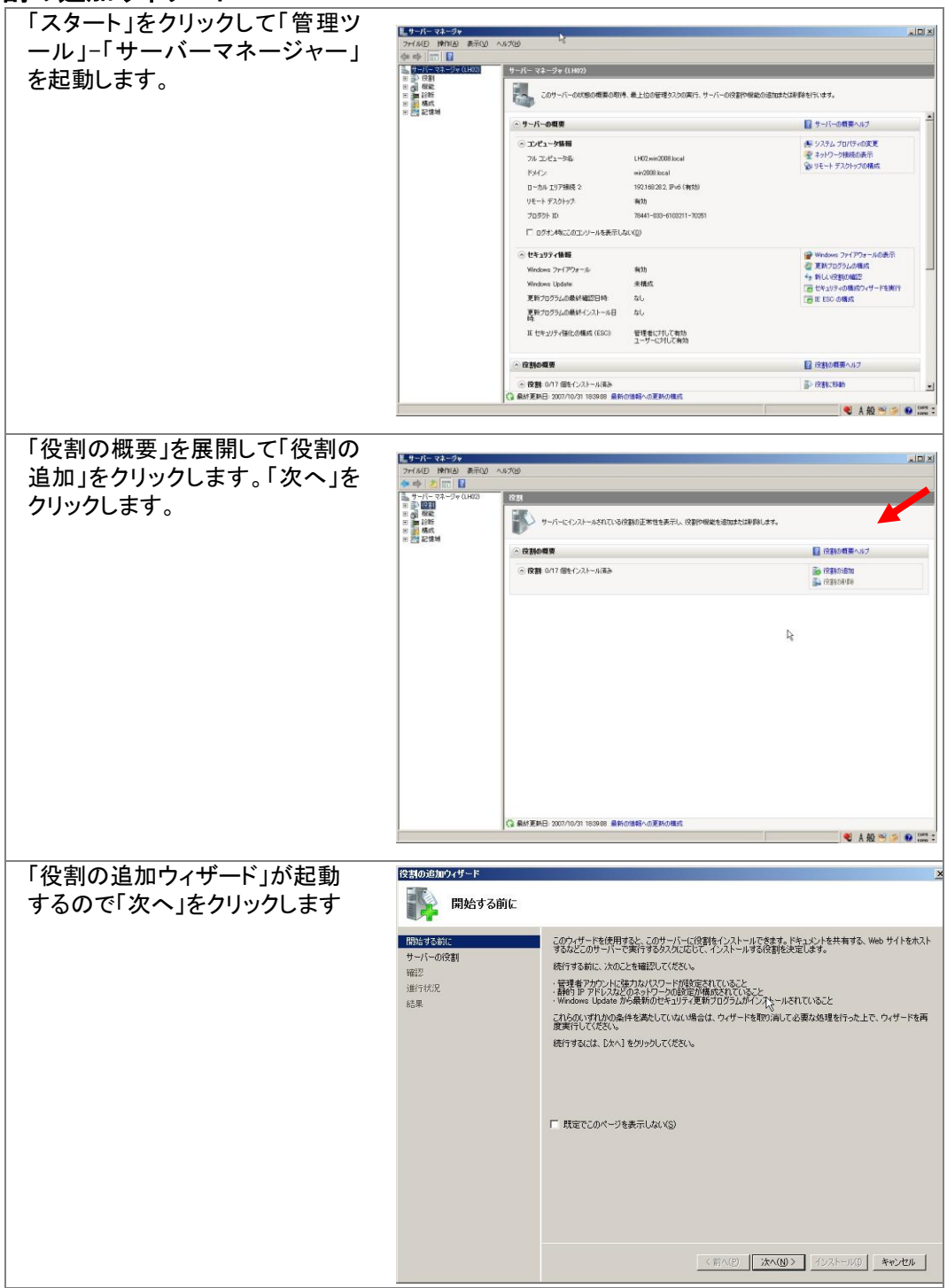

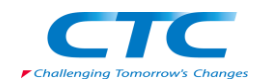

「サーバーの役割の選択」ページ ■● サーバーの役割の選択 が開くので「Active Directory 証明 このサーバーにインストールする役割を1つ以上3営択します。<br>役割KR:<br>
- Carlier Directory Rights Management サービス<br>
- Carlier Directory Rights Management サービス<br>
- Carlier Directory アゴナーション サービス<br>
- Carlier Directory プリケーション サービス<br>
- Carlier Directory コピカイト 書サービス」と「ネットワークポリシ -<br>開始する前に サーバーの役割<br>ネットワーク ポル ーとアクセスサービス」にチェック 計9月<br>スラトワーク ポリシーとアクセス、サービスを<br>利用すると、オットワークポリギートアク<br>ハー(NHS) サーディングポリモートアク<br>セス、正常性愛感情関 (HRA)、および<br>ドク6000 を経営空間も AHOGRIN<br>Frobool を経営空間も AHOGRIN<br>Frobool を経営できる。<br>ドクトクトリークの ーとアクセス+ 役割サービス を入れて「次へ」をクリックします AD C 役割サード2 セットアップの種類<br>CAの種類 **ENGINE** <sub>にエキー</sub><br>『春号化<br>CA の名前 証明書の要求 エ<br><sub>-</sub> エ<br><sub>ライ</sub>ラータベーフ 羅恩 進行状況<br>結果  $\mathbb{R}$ 」<br>サーバーの役割の詳細 「ネットワークポリシーとアクセスサービス」に関する説明が表示されます。「次へ」をクリックし ます。 「役割サービスの選択」ページで ■ 後割サービスの選択 「ネットワークポリシーサーバー」 と「正常性登録機関」にチェックを ネットワーク ボリシーとアクセス サービス <mark>リーク・プレット お供書け ービスを選択:</mark><br>役者付 ービス(R): 1 開始する前に |#8699001|<br>サーバーの役割<br>ネットワーク ポリシーとアクセス サービ..<br>|役割サービス<br>|証明機関 入れます。「次へ」をクリックしま - CXIKX<br>ネットワーク ボリシー サーバー<br>ルーティングとリモート アクセス サービス<br>□ リモート アクセス サービス 正常性<mark>受録機関</mark>では、クライアントから<br>の正常性要求を含む証明書の要求が<br>検証され、そのクライアントの正常性状<br>態に基づいて証明書が発行されます。  $\frac{1}{2}$ す。 12社<br>12社要件<br>サーバー22社社門君 DESCRIPTION ential Authorization Protocol  $\Delta$ D.C レーシン<br>役割サービス<br>セットアップの種類<br>CA の種類 秘密车 estr=<br>暗号化<br>CA の名前<br>証明書の要求 証明書データベ<br>Web サーバー (IIS)  $\mathbb{R}$ 役割サービス 確認 -<br>役割サービスの詳細 进行状况 結果 <前へ(P) | 次へ(N)> インストール(D) キャンセル 必要な役割を追加するように促されますので「必要な役割を追加」をクリックします。 「正常性登録期間とともに使用す - 正常性登録機関と共に使用する証明機関を選択する る証明機関を選択する」ページで 「HRA コンソールを使用して、後で 開始する前に この正常性登録機関には、1つ以上の証明機関 (CA) を関連付ける必要があります。 nema 9 つかに<br>サーバーの役割<br>ネットワーク ポリシーとアクセス サービ... CA を選択する」を選択して「次 ○ HRA サーバー(さけして正常性証明書を発行するため、ローカル CA をインストールする(C)<br>このコンピュータから CA が見つかりませんでした。このオブションを選択すると、新しい CA をローカルにインストー<br>ルできます。 役割サービス へ」をクリックします。三重明细関 既存のリモート CA を使用する(U)<br>既存の CA を使用することを選択する場合、その CA は正常性証明書発行専用である必要があります。 热球集件 AD CS G HRA コンソールを使用して、後で CA を選択する(S) <br>役割サービス<br>セットアップの種類 △ この CA を構成するまでは、NAP クライアント コンピュータに対して正常性証明書を発行できません。 CA の種類 いいしい<br>秘密キー<br>暗号化 - CA の名前<br>証明書の要求<br>証明書データベース  $\beta$ Web サーバー (IIS)<br>役割サービス 確認 正常性証明書の HRA を介した発行の詳細 進行状況<br>結果 

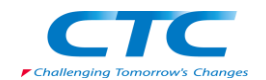

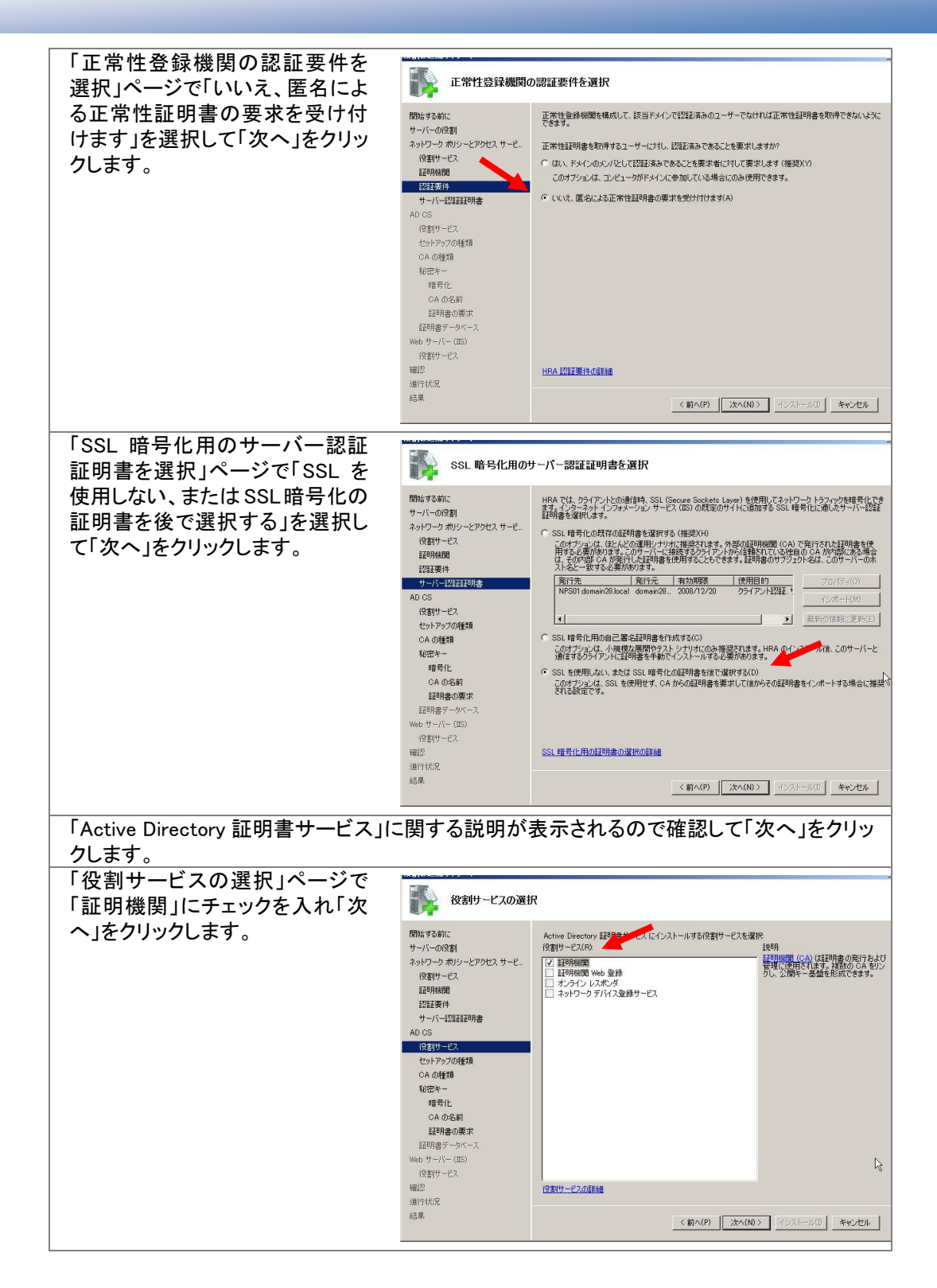

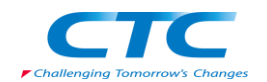

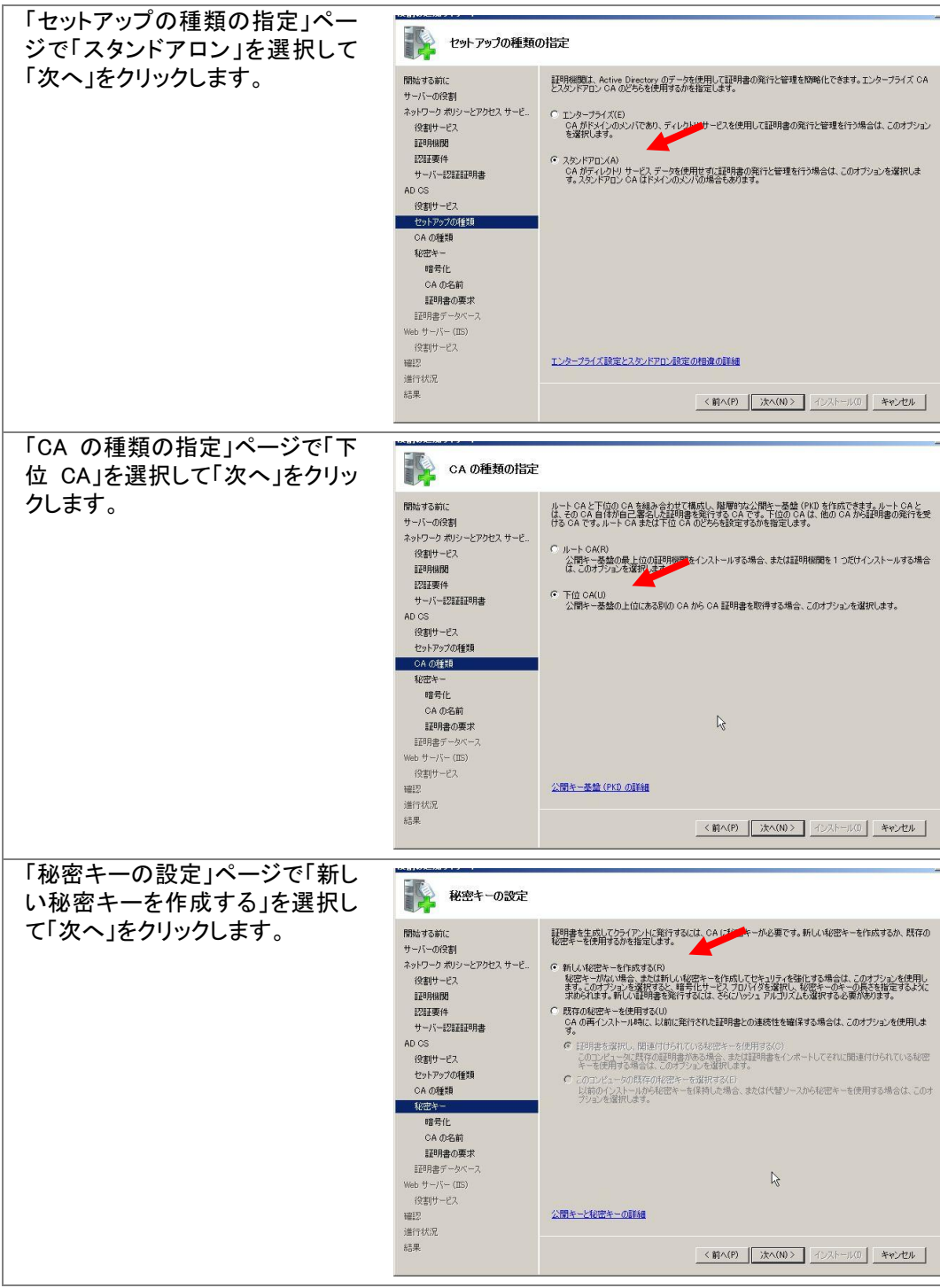

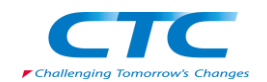

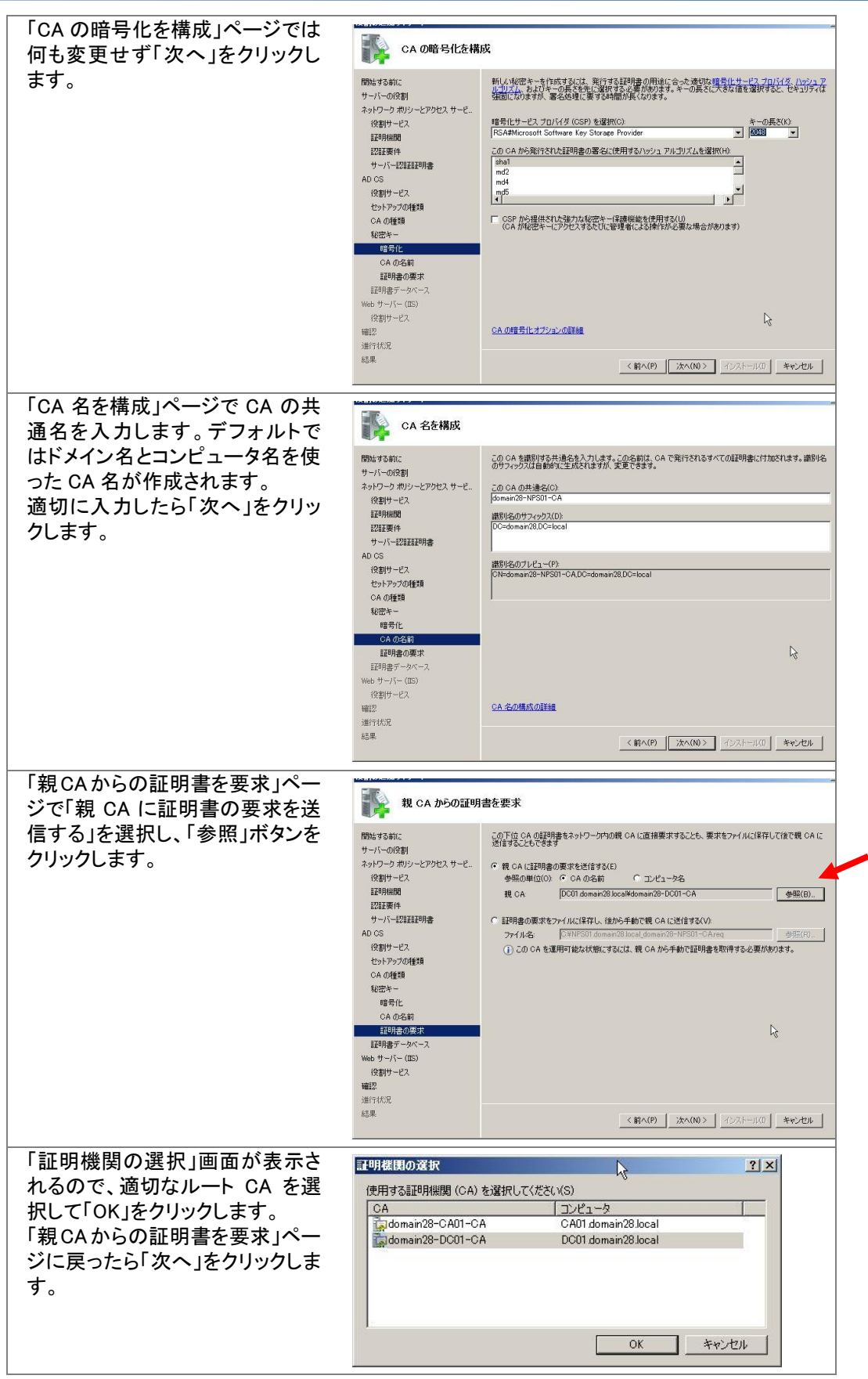

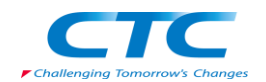

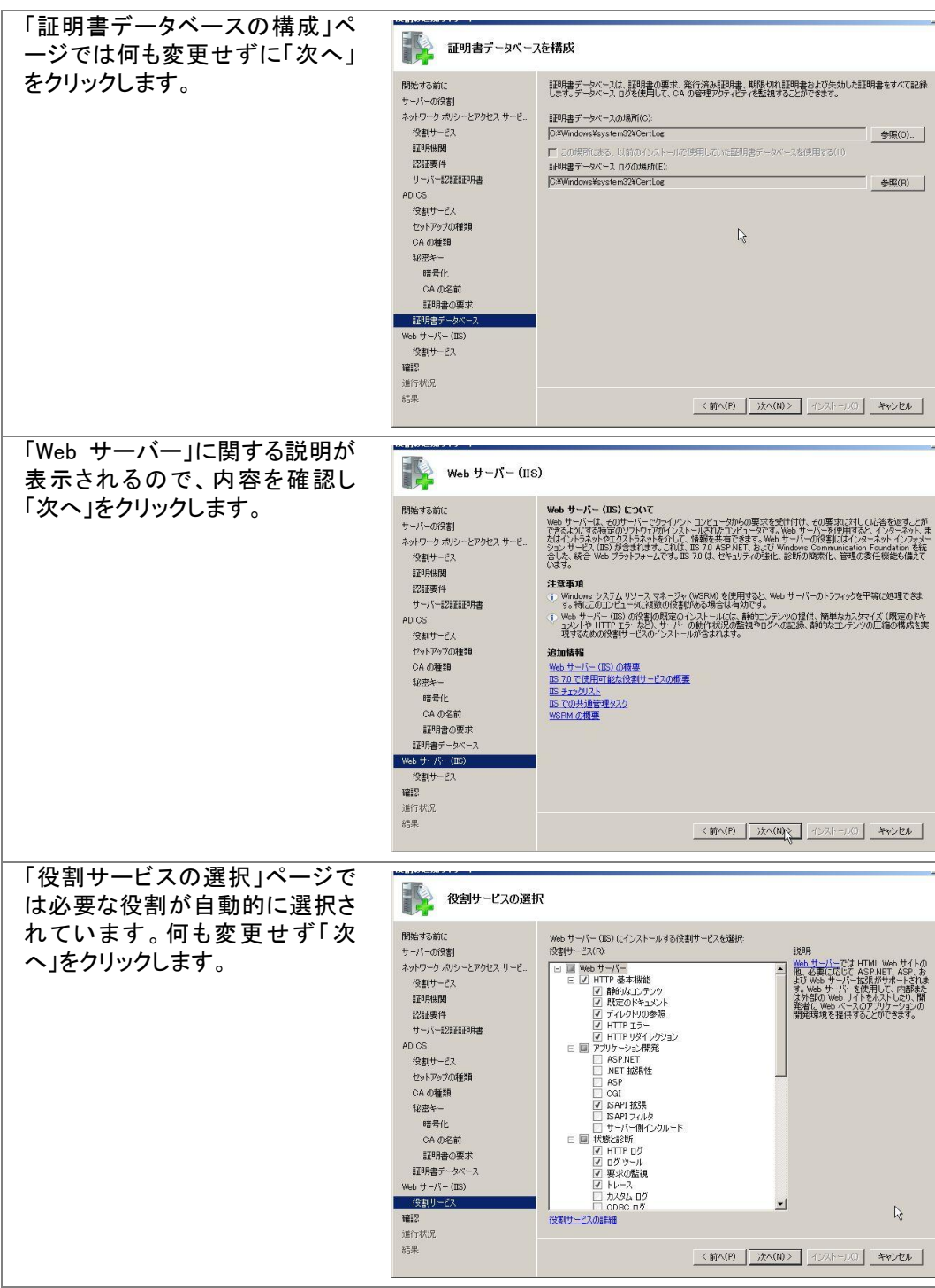

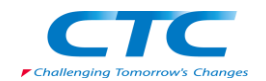

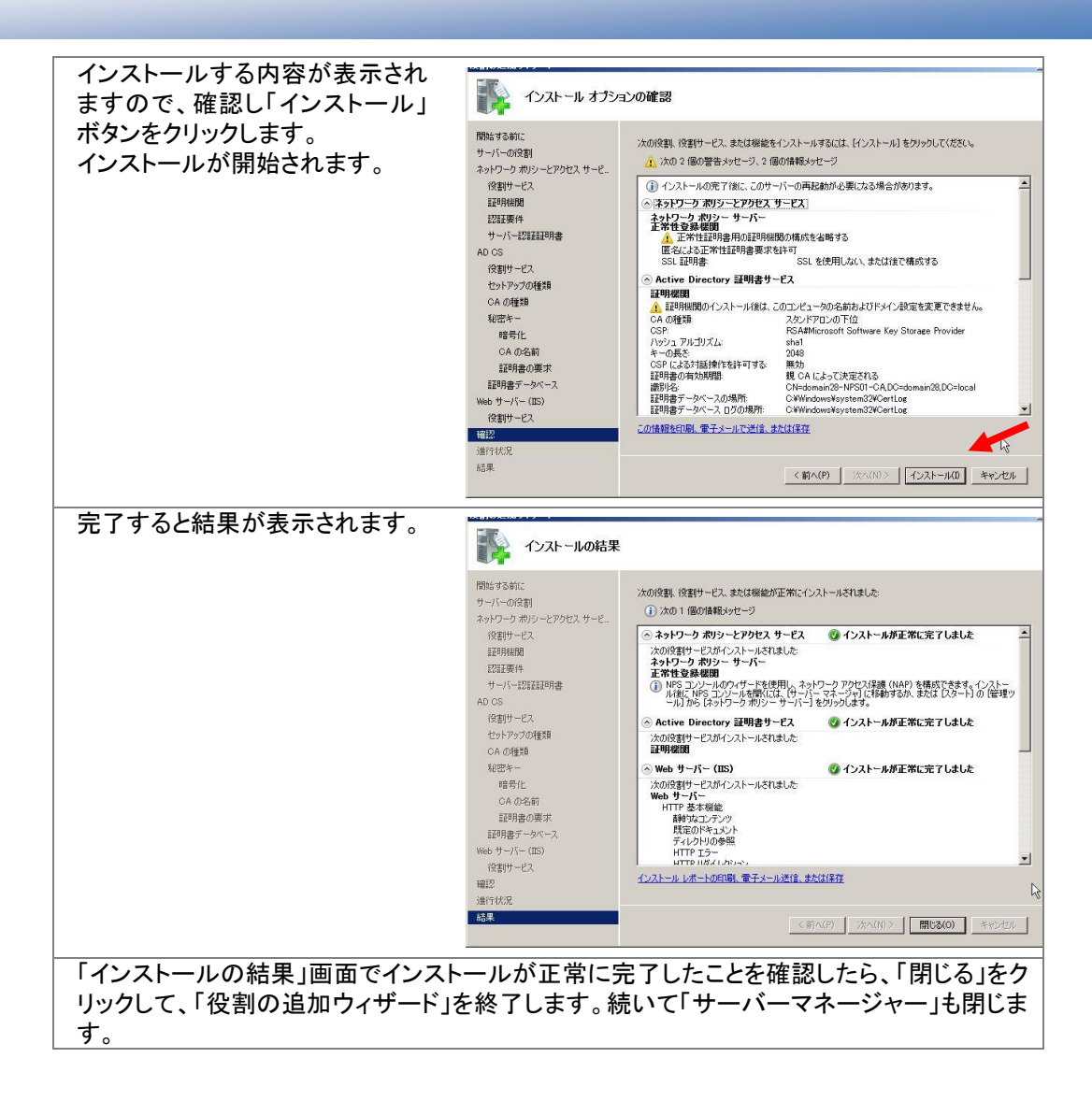

以上で NPS と CA がインストールされました。

![](_page_21_Picture_0.jpeg)

# <span id="page-21-0"></span>下位 CA の構成

IPSec 用の証明書を発行するための証明機関の構成を行います。

![](_page_21_Picture_79.jpeg)

![](_page_22_Picture_0.jpeg)

![](_page_22_Picture_90.jpeg)

これで、下位 CA の設定は完了です。

## <span id="page-22-0"></span>正常性登録機関の設定

正常性登録機関の設定を行います。

![](_page_22_Picture_91.jpeg)

![](_page_23_Picture_0.jpeg)

![](_page_23_Figure_2.jpeg)

![](_page_24_Picture_1.jpeg)

## <span id="page-24-0"></span>ネットワークポリシーサーバーの設定

NAP を提供するためのポリシーサーバーを構成します。

まずはウィザードを利用して必要なポリシーを作成し、その後、セキュリティ正常性検証ツール を設定します。

#### AD への登録

スタートをクリックして「管理ツール」-「ネットワークポリシーサーバー」をクリックします。 「NPS(ローカル)」を右クリックし、「Active Directory にサーバーを登録」をクリックします。

#### NAP 構成ウィザード

![](_page_24_Picture_116.jpeg)

![](_page_25_Picture_0.jpeg)

![](_page_25_Picture_82.jpeg)

ウィザードが完了し、5 つのポリシーが作成されました。

# 正常性ポリシー

NAP IPSec と HRA 準拠

![](_page_26_Picture_1.jpeg)

NAP IPSec と HRA 非準拠

#### 接続要求ポリシー

NAP IPSec と HRA

#### ネットワークポリシー

NAP IPSec と HRA 準拠

NAP IPSec と HRA 非準拠

#### セキュリティ正常性検証ツールの設定

![](_page_26_Picture_9.jpeg)

「ネットワークポリシーサーバー」のコンソールを終了します。これで、ネットワークポリシーサー バーの設定は完了です。

![](_page_27_Picture_1.jpeg)

# <span id="page-27-0"></span>クライアントの設定

クライアントの設定を行います。

Windows Vista に管理権限のあるアカウントでログオンします。

![](_page_27_Figure_5.jpeg)

![](_page_28_Picture_0.jpeg)

![](_page_28_Picture_114.jpeg)

「コンピュータの管理」-「サービス」から「Network Access Protection Agent」のプロパティを表示 して「全般」タブで「スタートアップの種類」を「自動」にし、「開始」ボタンをクリックしてサービスを 開始させます。

クライアントの設定が完了しました。

# <span id="page-28-0"></span>グループポリシーによる IPSec の強制

IPSec を強制するため、グループポリシーを設定します。

![](_page_28_Picture_115.jpeg)

![](_page_29_Picture_0.jpeg)

![](_page_29_Picture_55.jpeg)

![](_page_30_Picture_0.jpeg)

![](_page_30_Picture_61.jpeg)

ネットワークポリシーサーバーに割り当てるためのグループポリシーを作成します。

| │ ドメインコントローラーにて「グループポリシー管理ツール」を起動します。    |
|------------------------------------------|
| グループポリシーを新規に BoundaryPolicy という名前で作成します。 |

![](_page_31_Picture_0.jpeg)

![](_page_31_Figure_2.jpeg)

![](_page_32_Picture_0.jpeg)

![](_page_32_Picture_60.jpeg)

![](_page_33_Picture_0.jpeg)

![](_page_33_Picture_66.jpeg)

# <span id="page-33-0"></span>組織単位への移動

ドメインコントローラにて Active Directory ユーザーとコンピュータを開きます。 クライアントコンピュータを IPSec-Secure 組織単位に移動します。 ネットワークポリシーサーバー(NPS01)を IPSec-Boundary 組織単位に移動します。

# <span id="page-33-1"></span>グループポリシーの適用

クライアント PC 及びネットワークポリシーサーバーで gpupdate /force コマンドを実行します。

以上ですべての設定が完了しました。

![](_page_34_Picture_1.jpeg)

# <span id="page-34-0"></span>動作確認

本書の手順では、正常性検証ツールの設定として Windows ファイアウォールと自動更新を選択 しています。

IPSec を利用した NAP の場合、健全な状態では暗号化通信に利用する証明書が発行されます。 Windows ファイアウォールや自動更新が無効に設定されていると検疫ネットワークに隔離され ることになりますが、IPSec を利用したNAPの場合、実際には証明書が発行されず、IPSec での 暗号化通信が強制されているコンピュータとは通信ができなく、結果として隔離されたことにな ります。

本書の手順ではクライアント PC は IPSec を強制し、NPS は IPSec を要求はするが必須ではな いという設定です。また、DCに関しては何の制御も行っていません。よって、不健全な状態であ ってもクライアントから NPS や DC には通信することができますが、クライアント PC 同士の通信 は行えません。

正常な状態では以下の図のように各クライアントに証明書が発行されます。

![](_page_34_Picture_129.jpeg)

この状態ならば DC01 はもちろん、NPS01 やクライアント PC 同士で通信が可能です。 ping コマンド等で通信状態を確認してください。

Windows ファイアウォールを無効にするとセキュリティポリシーに準拠していないと判断され証 明書は自動的に削除されます。

![](_page_35_Picture_0.jpeg)

![](_page_35_Picture_41.jpeg)

この状態ではクライアント PC 同士の通信はできません。ping コマンド等で確認してください。 しかし、NPS01 には通信できます。ですからクライアントが修復され、セキュリティポリシーに準 拠するようになれば、再度証明書を要求し、発行してもらう事が可能です。

自動修復が有効な状態では、Windows ファイアウォールを無効にしただけでは、即時に有効に 変更されます。

![](_page_36_Picture_1.jpeg)

# <span id="page-36-0"></span>おわりに

ここまで見てきたように、Network Access Protection(NAP)を利用すると、セキュリティレベルの 低いマシンを社内 LAN から分離し、全社的なレベルを維持することができます。

NAP には様々な構成方法がありますが、本書で取り上げた IPSec 構成は通信そのものを暗号 化する方法であり、通信を傍受されたとしても解読できないというセキュリティレベルの高い構 成です。

ただ、IPSec 構成ではポリシーを適用する範囲を適切に設定しないと正しく通信できなくなる恐 れがあります。守るべきものと守らなくてもいいものを明確にし、ネットワーク全体を意識した設 定を検討する必要があります。

NAP にはいくつかの方式があります。本書で取り上げた IPSec の方式も含め、「とりあえずは DHCP で、順次 802.1X に」という段階導入も考慮、検討してください。

Windows Server 2008 のグループポリシーでは IPSec の設定と Windows ファイアウォールの設 定が統合されました。本書では動作確認のために Windows ファイアウォールを OFF にする都合 上 IPSec のみを有効にしていますが、実環境では Windows ファイアウォールもポリシーで制御 することが多くなると思います。このあたりも検討してください。

平成 20 年 2 月作成

伊藤忠テクノソリューションズ株式会社 IT エンジニアリング室 プラットフォーム技術部 Windows 技術課

![](_page_37_Picture_0.jpeg)